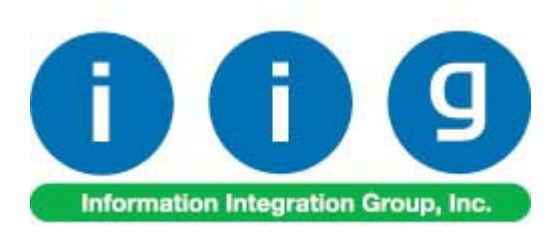

# **Matrix Processing in e-Business For MAS 90/200**

457 Palm Drive Glendale, CA 91202 818-956-3744 818-956-3746 sales@iigservices.com

www.iigservices.com

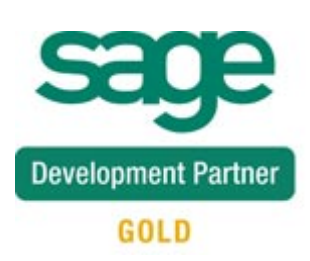

Information in this document is subject to change without notice. No part of this document may be reproduced or transmitted in any form or by any means, electronic or mechanical, for any purpose without the express written consent of Information Integration Group. Inc.

#### **TRADEMARKS**

*MS-DOS* and *Windows* are trademarks of Microsoft Corporation.

MAS 90, MAS 90CS, MAS 90W and MAS 200 are registered trademarks of Sage Software, Inc.

All other product names and brand names are service marks, and/or trademarks or registered trademarks of their respective companies.

#### Table of Contents

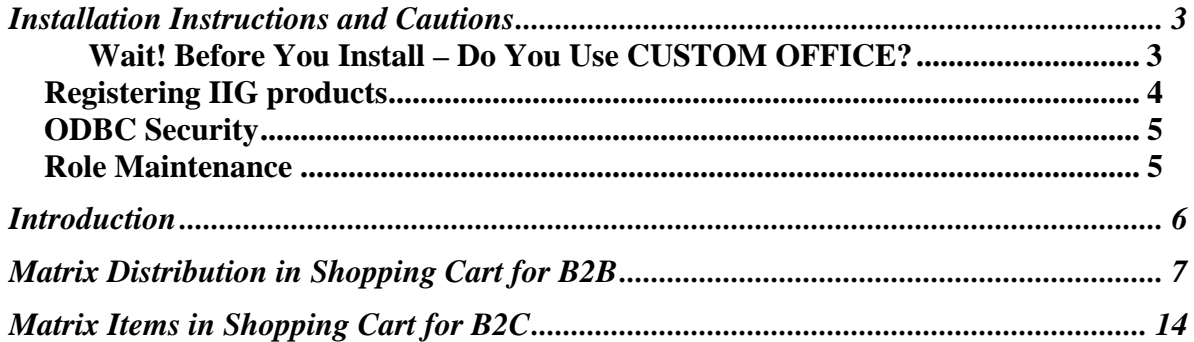

#### <span id="page-3-0"></span>Installation Instructions and Cautions

*PLEASE NOTE: MAS 90 must already be installed on your system before installing any IIG enhancement. If not already done, perform your MAS 90 installation and setup now; then allow any updating to be accomplished automatically. Once MAS 90 installation and file updating is complete, you may install your IIG enhancement product by following the procedure below.* 

#### *Wait! Before You Install – Do You Use CUSTOM OFFICE?*

*THIS IS AN IMPORTANT CAUTION: If you have Custom Office installed, and if you have modified any MAS 90 screens, you must run Customizer Update after you do an enhancement installation.* 

*But wait! BEFORE you run Customizer Update, it is very important that you print all of your tab lists. Running Customizer Update will clear all Tab settings; your printed tab list will help you to reset your Tabs in Customizer Update. Custom Office is installed on your system if there is an asterisk in the title bar of some of the screens. The asterisk indicates that the screen has been changed.* 

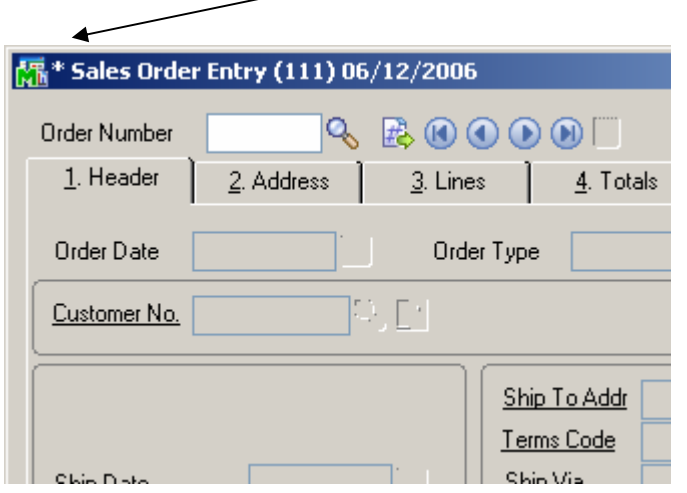

An *asterisk* in a window's title bar indicates that the screen has been modified. This means that **Custom Office** is installed.

Follow all the instructions on this page before you run **Customizer Update**!

#### <span id="page-4-0"></span>Registering IIG products

IIG Enhancement should be registered to be able to use it. If registration is not performed, the enhancement will work in a demo mode for a limited time period. The registration can be still done during the demo period.

Select the **IIG Product Registration** program under the **Library Master Setup** menu of the MAS 90.

If this option is not listed under the Library Master Setup menu, go to the main menu, and select **Run** from the **File** menu. Type in SVIIGR and click **OK**.

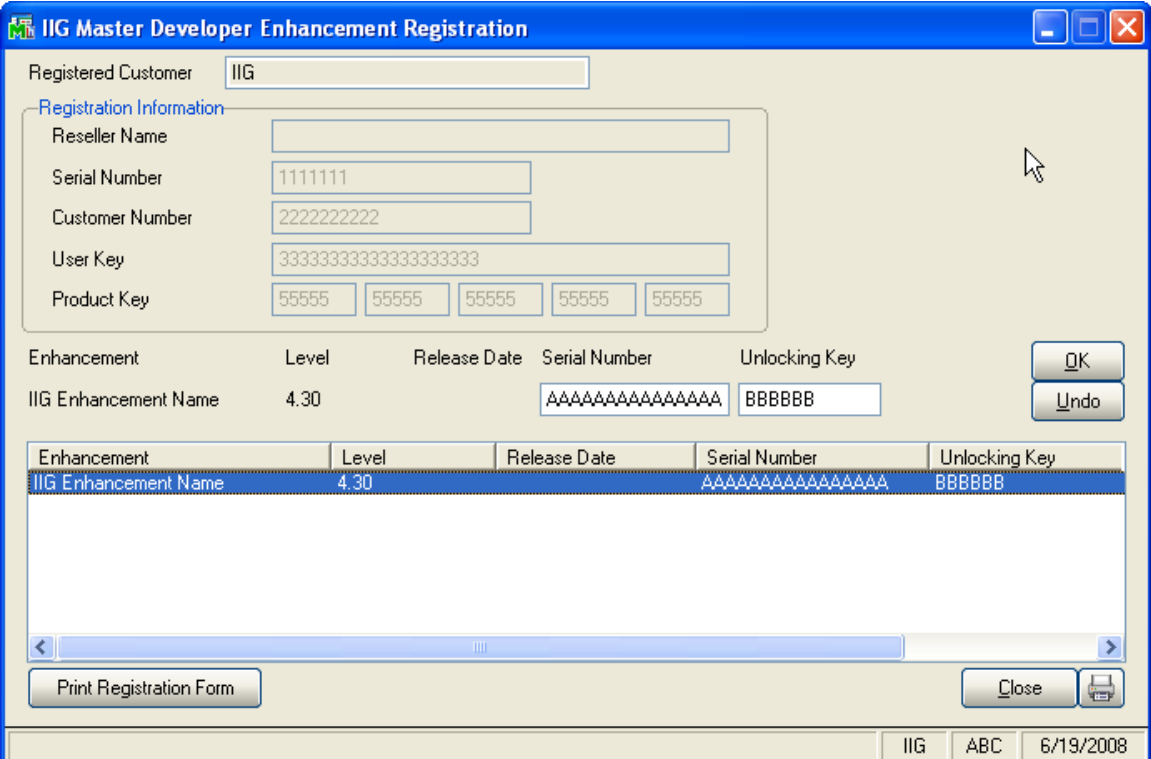

Enter **Serial Number** and **Unlocking Key** provided by IIG, and click **OK**.

If multiple IIG Enhancements are installed, Serial Numbers and Unlocking Keys should be entered for each enhancement.

Use the **Print Registration Form** button to print IIG Registration Form.

INFORMATION INTEGRATION GROUP 877.475.4092 457 PALM DRIVE WWW.IIGSERVICES.COM GLENDALE, CA 91202

#### <span id="page-5-0"></span>**ODBC Security**

After installing an **IIG Enhancement**; it is **very important to verify** whether or not the **Enable ODBC Security within Role Maintenance** check box is selected in the **System Configuration** window of your system. If it is selected you must assign ODBC security permissions and allow access to custom data tables/fields for the Roles defined in your system.

-ODBC Security-Enable ODBC Security within Role Maintenance  $\Box$ 

#### Role Maintenance

After installing an **IIG Enhancement**, permissions must be configured for newly created Tasks and Security Events.

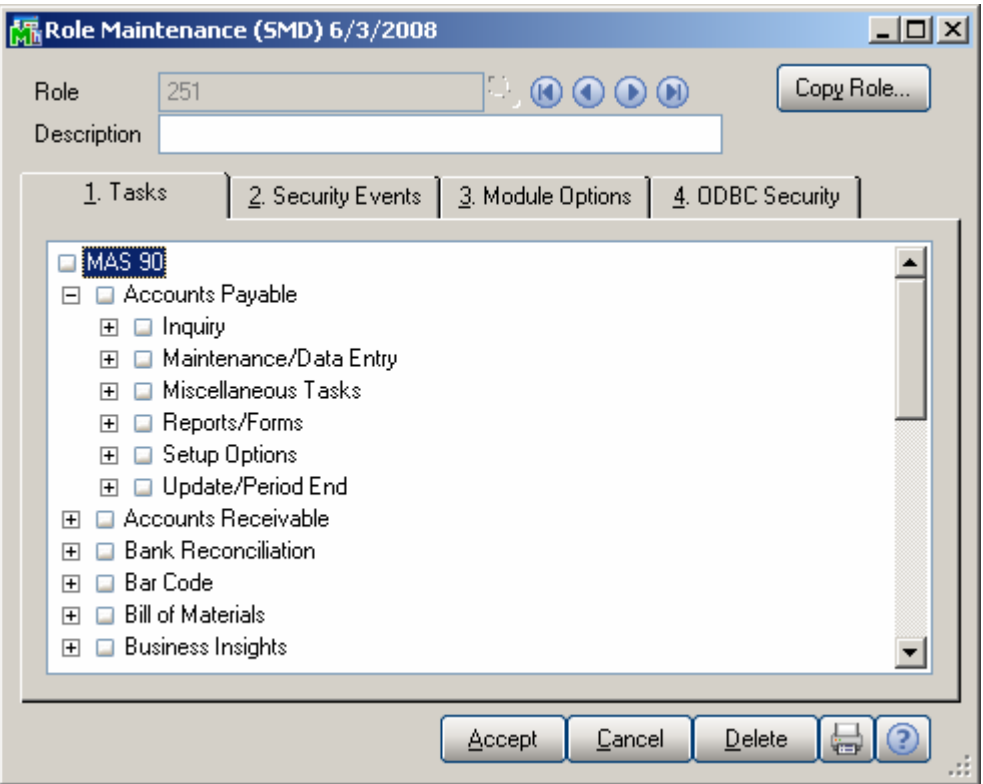

#### <span id="page-6-0"></span>Introduction

The **Matrix Processing for e-Business** enhancement requires IIG's **Size and Color Matrix Processing**  enhancement installed on the MAS 90/200 system.

In the **Matrix Processing for e-Business** enhancement, the **e-Business Manager** module has been modified along with the HTML page templates to enable **Matrix Distribution**  for Matrix Items when entering orders via Web.

After installing the **Matrix Processing for e-Business**  enhancement, it is necessary to open the **e-Business Manager Options**.

*NOTE: MXP Lot Pricing will not work for Web Orders. If you want that functionality to work, please click the Recalc Price button for desired Order in Sales Order Entry.* 

#### <span id="page-7-0"></span>Matrix Distribution in Shopping Cart for B2B

When B2B shopping via Web, Matrix Items can be ordered and distributed only in the **Grid Form** page.

For Matrix Items, an **Order** image link has been added next to the **Shopping Cart** field on the **Products and Services**  page.

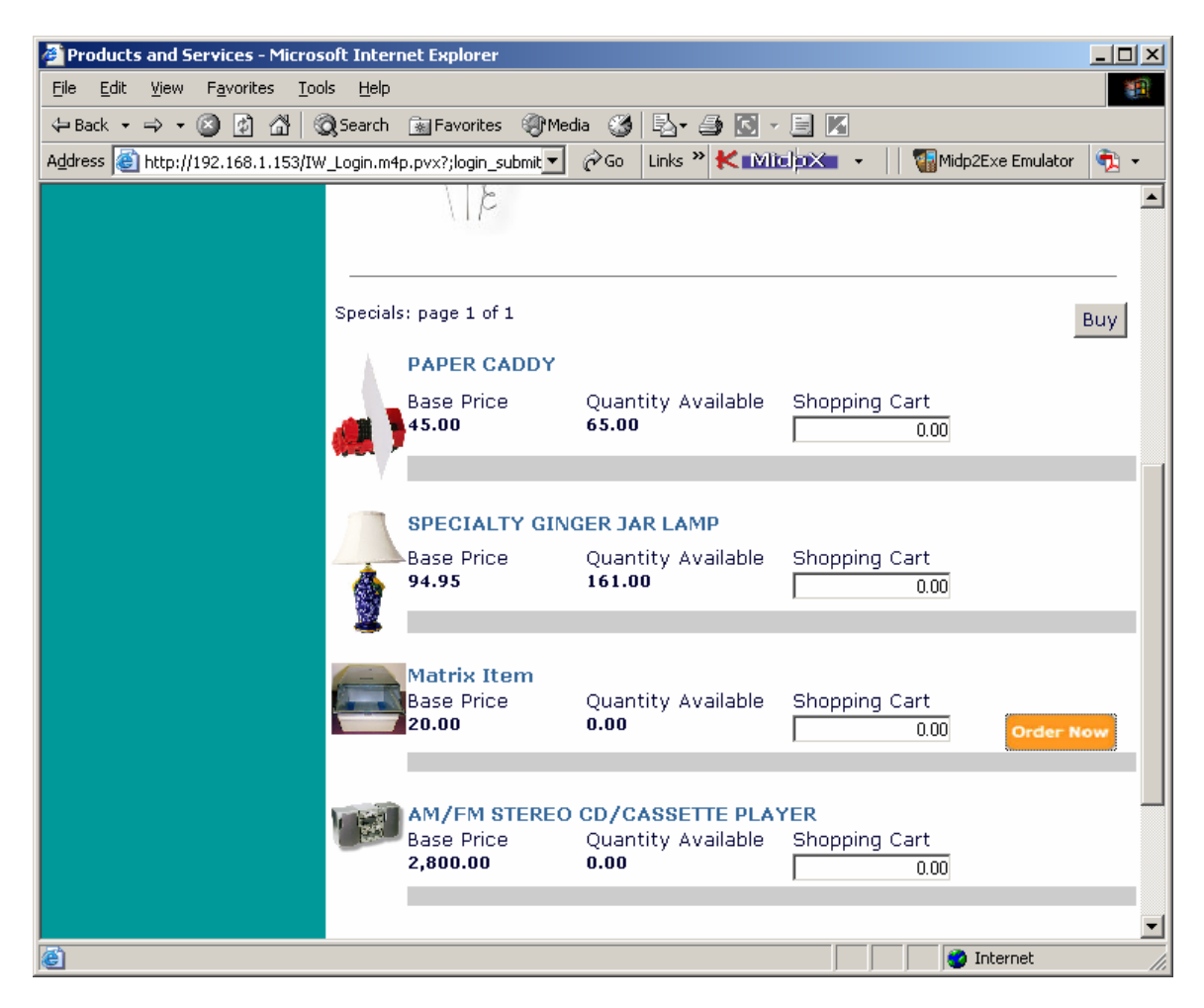

The number in the **Shopping Cart** field cannot be changed for Matrix Items.

For a **Matrix Item**, user clicks the **Order** image link to open the **Grid Form** page for the selected item.

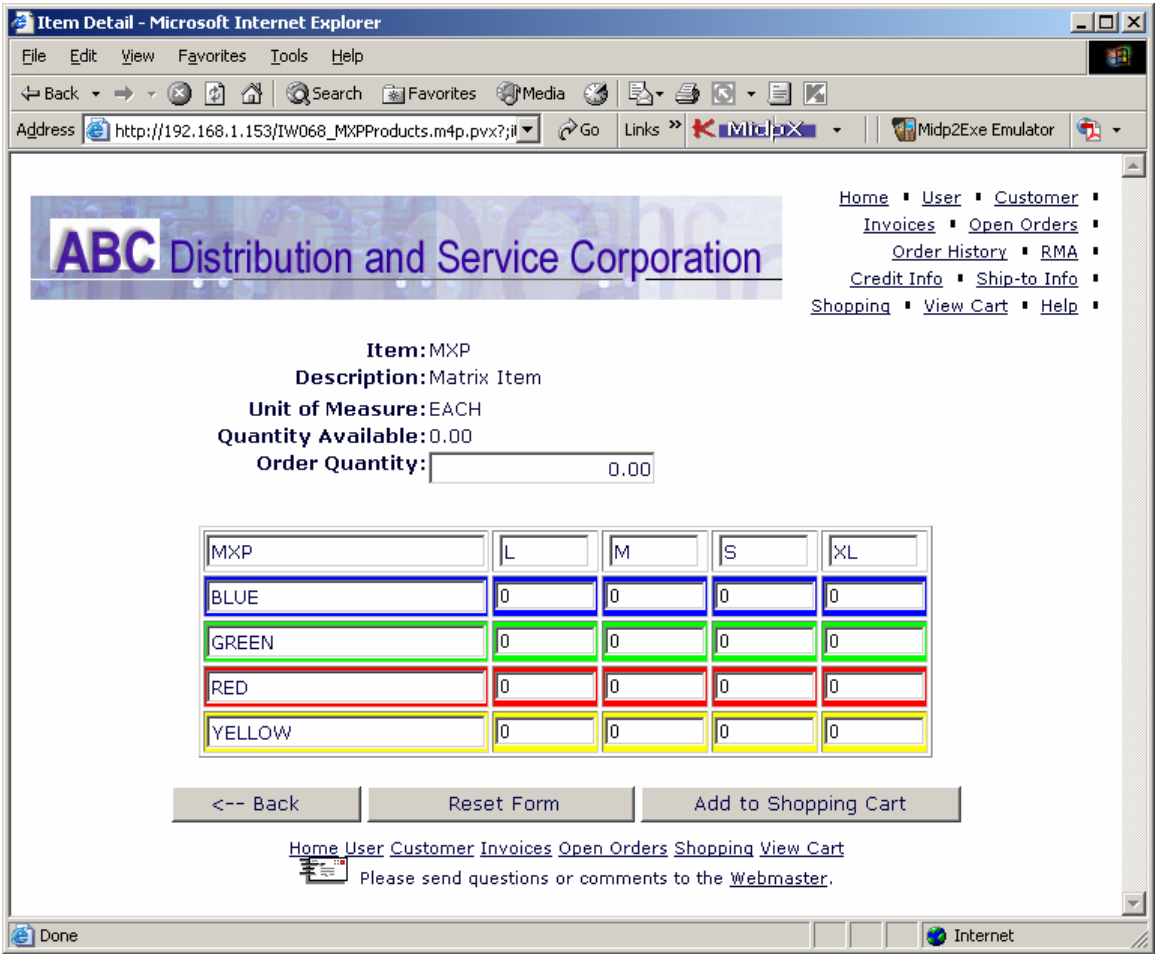

The quantities to be ordered are entered in the cells as it is done in the **Matrix Distribution** screens in MAS 90.

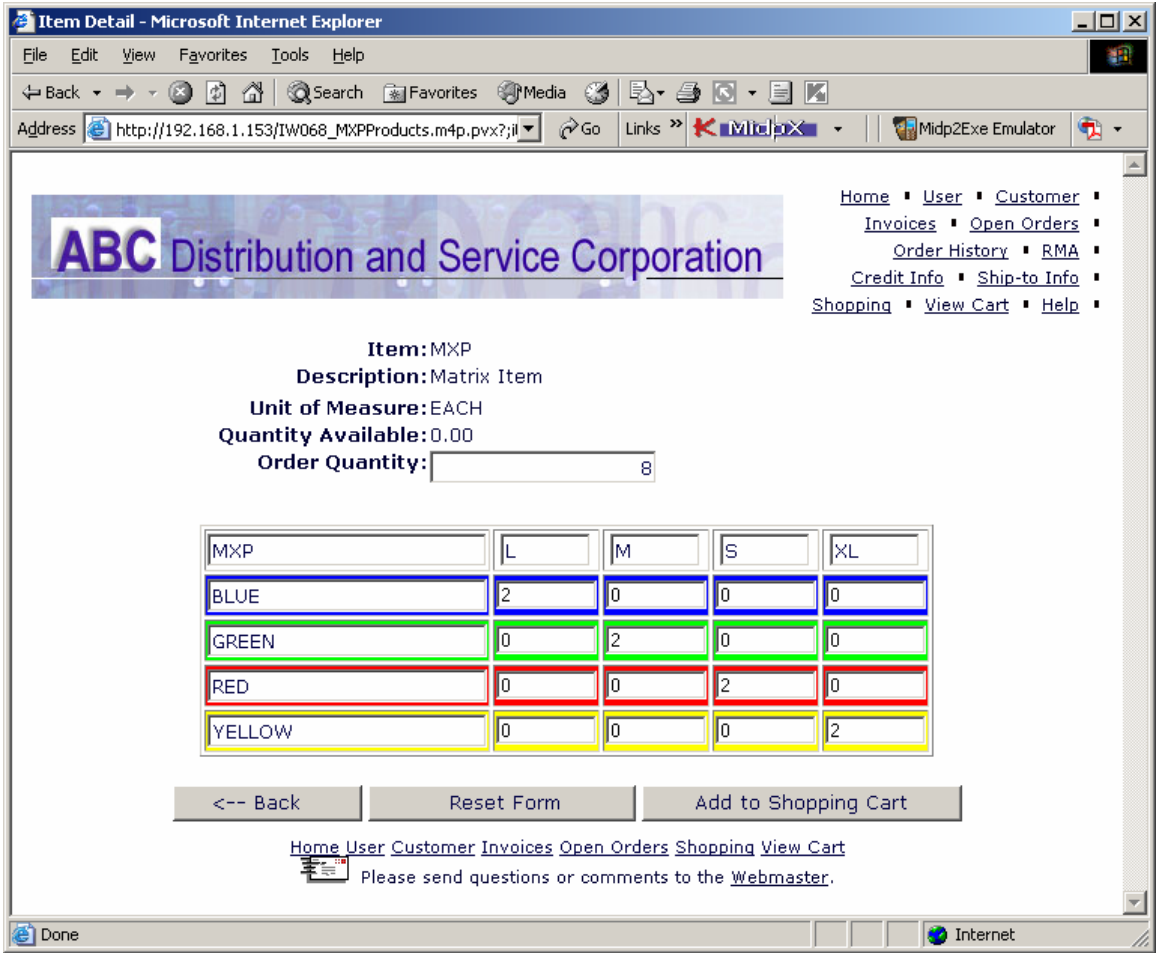

All the quantities can be set to the initial values (values, with which the **Grid Form** page has been opened) by clicking the **Reset Form** button.

To return to the **Products and Services** page without submitting any changed quantities, click the **Back** button.

To submit the entered quantities, click the **Add to Shopping Cart** button.

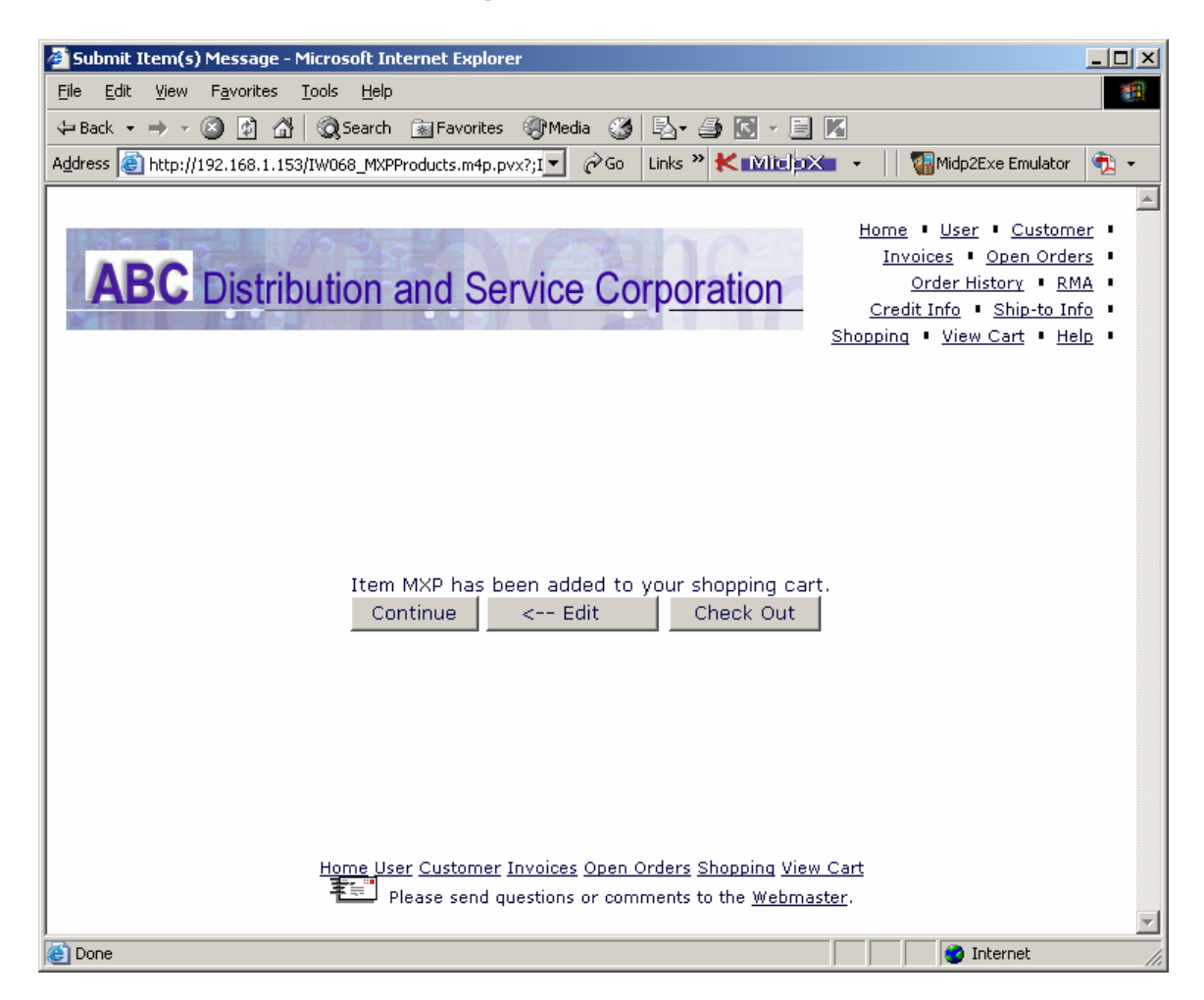

The **Confirm Grid** page displays the **Selected Item Quantities**. Click the **Edit** button to return to the **Matrix Grid** page, or the **Check Out** button to add the quantity to the Shopping Cart in the **Products and Services** page.

After finishing items quantities entry, click **View Cart**.

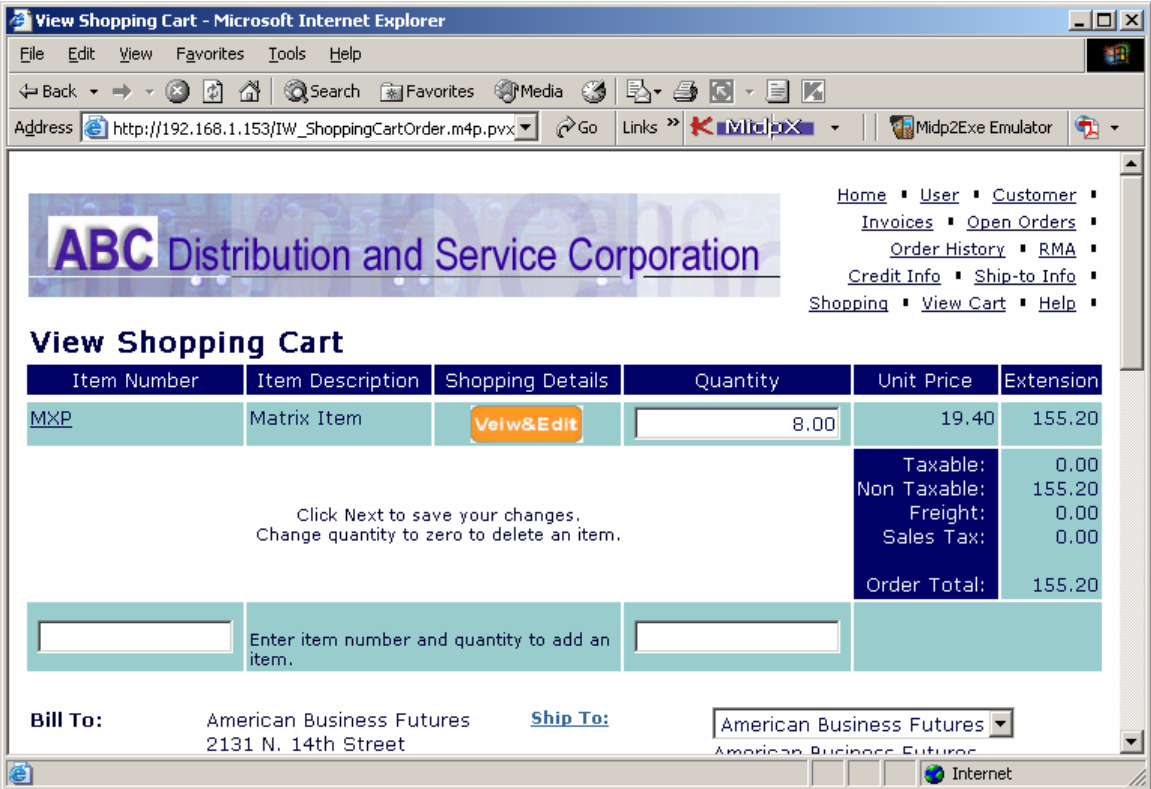

You can click the **View & Edit** image link in the **Details**  column, to open the **Matrix Form** page for the item.

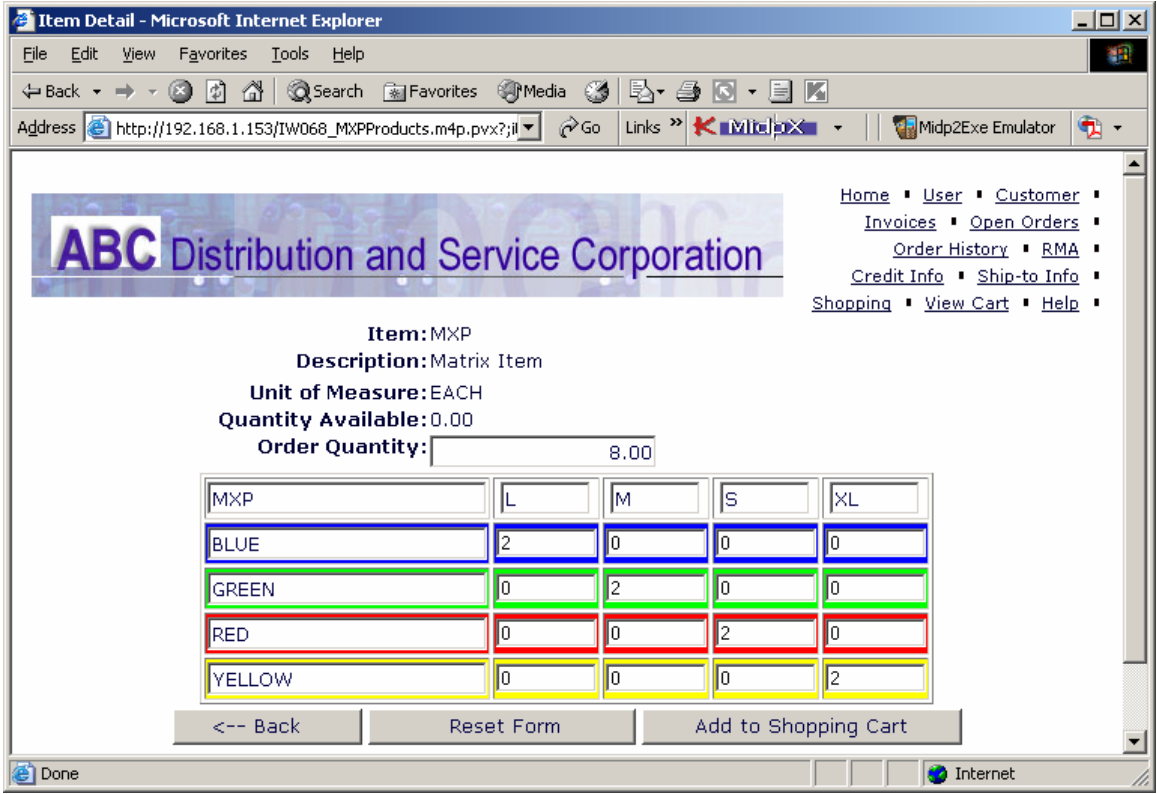

After entering necessary information in the **View Shopping Cart** page, click the **Next** button, and then click **Accept** in the **Confirm Shopping Cart Submission** page. Clicking the item picture or number from **Products and Services** or **View Shopping Cart** page displays the following **Item Detail** page:

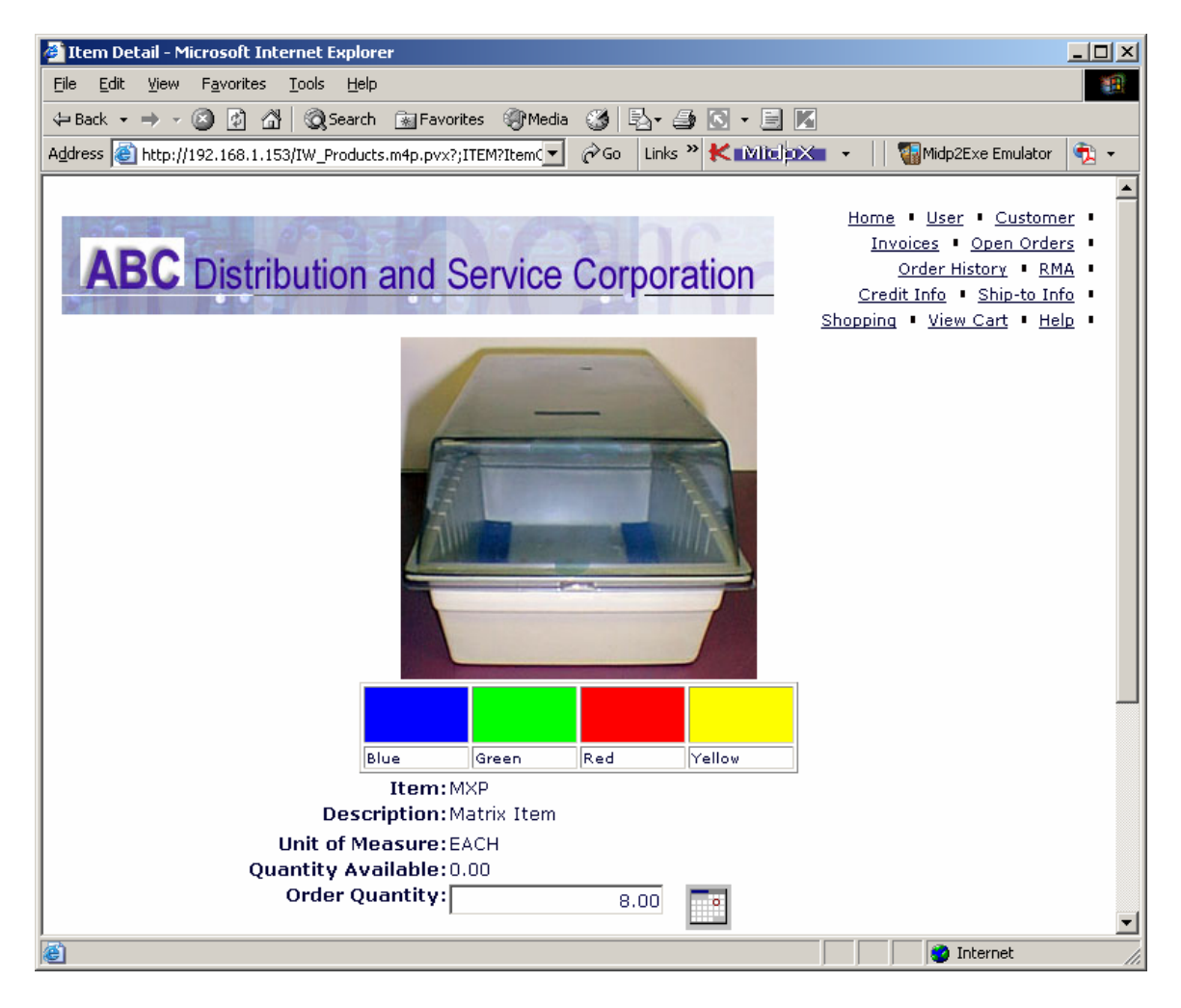

Here you can view the color bar with possible colors and Quantity Available. Click the **Grid** image to open the **Grid Form**.

**Matrix Distribution** done on the web is transferred to the order in MAS 90 and can be reviewed in the **Lines** tab of the **Sales Order Entry**, as it is for any normal order.

#### <span id="page-14-0"></span>Matrix Items in Shopping Cart for B2C

When B2C shopping via Web, the Matrix Items can be bought directly in the desired color and size.

For Matrix Items, an image link has been added next to the **Shopping Cart** field on the **Products and Services** page.

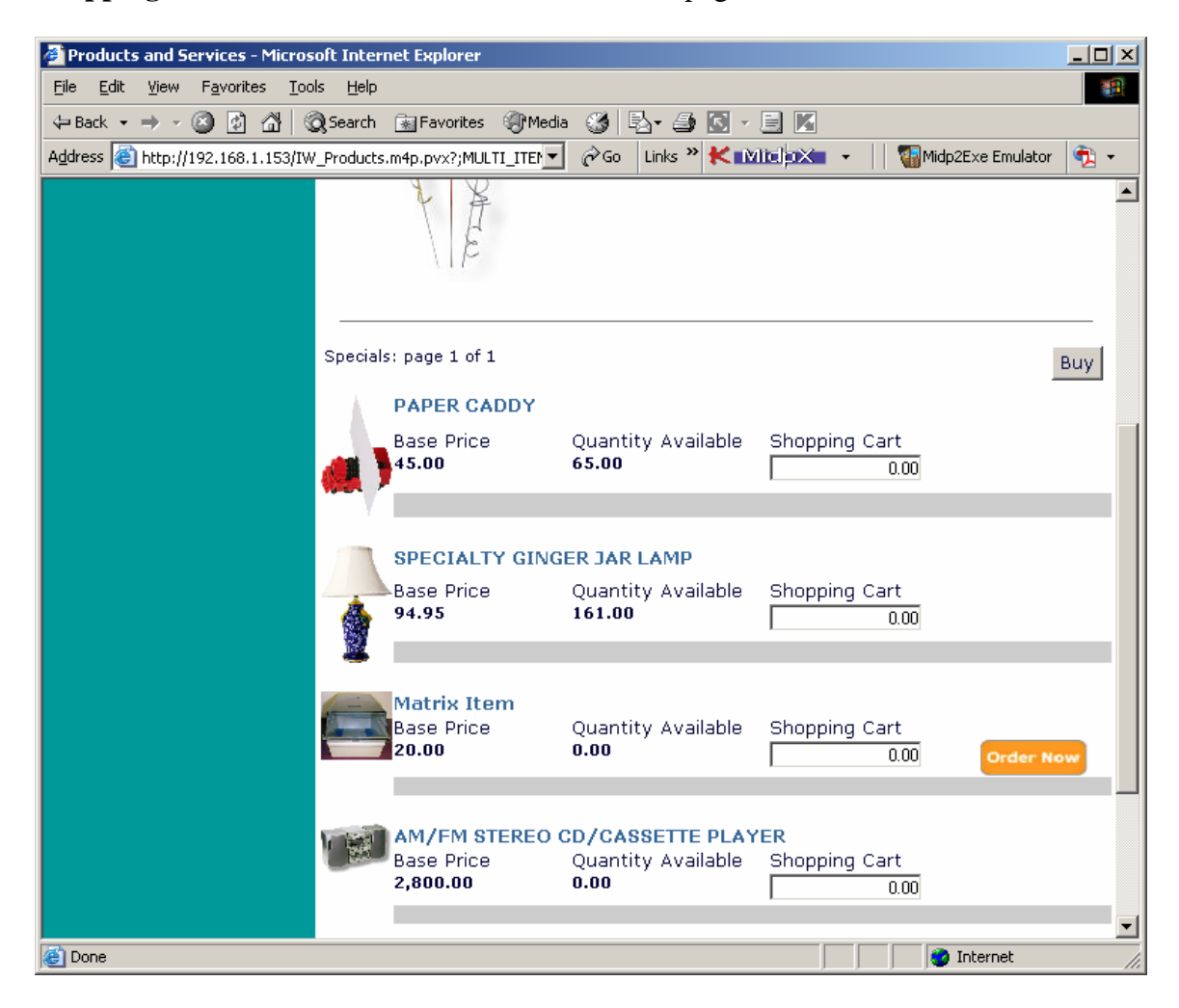

The number in the **Shopping Cart** field cannot be changed for Matrix Items.

For a **Matrix Item**, user clicks the **Order** image link to open the **Grid Form** page for the selected item.

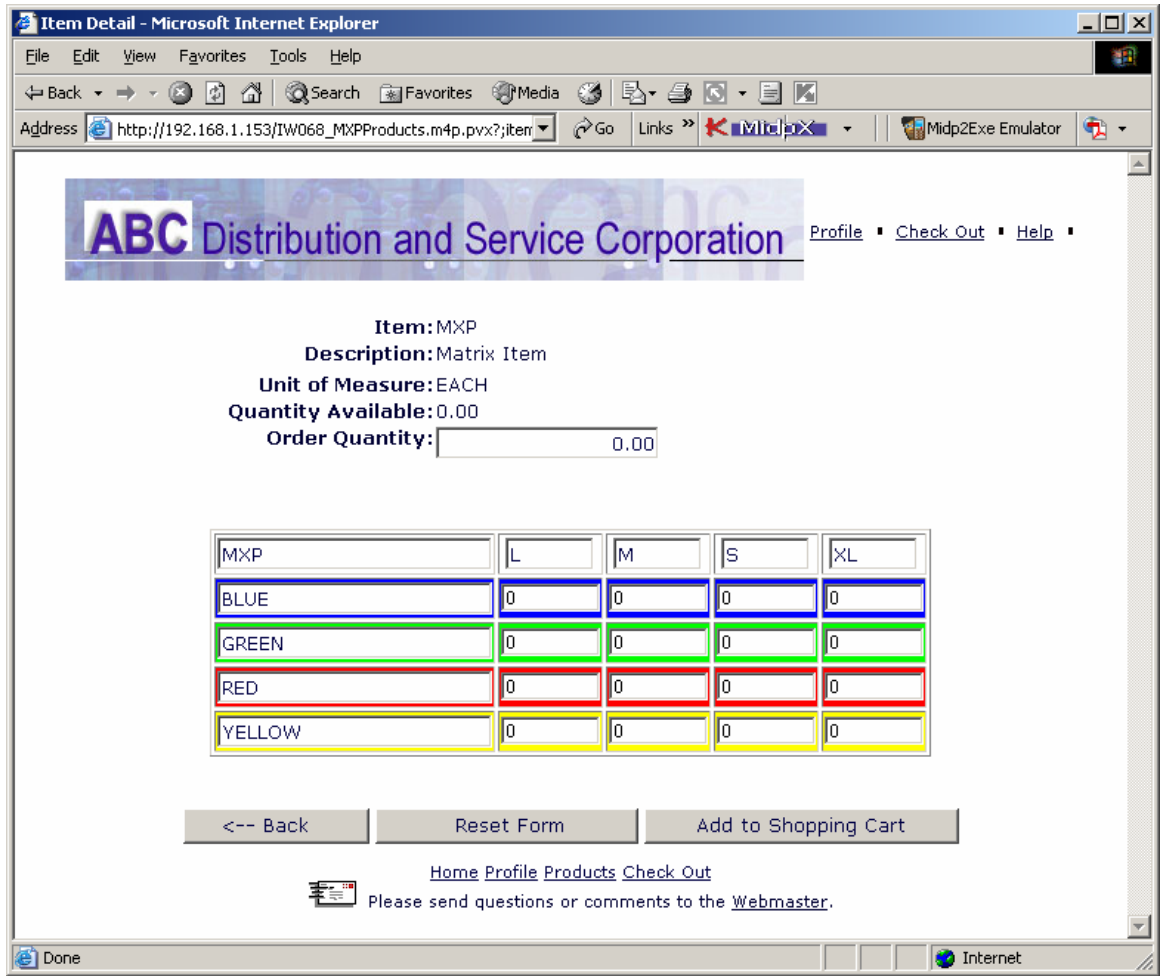

The quantities to be ordered are entered in the cells as in the **Matrix Distribution** screens in the MAS 90.

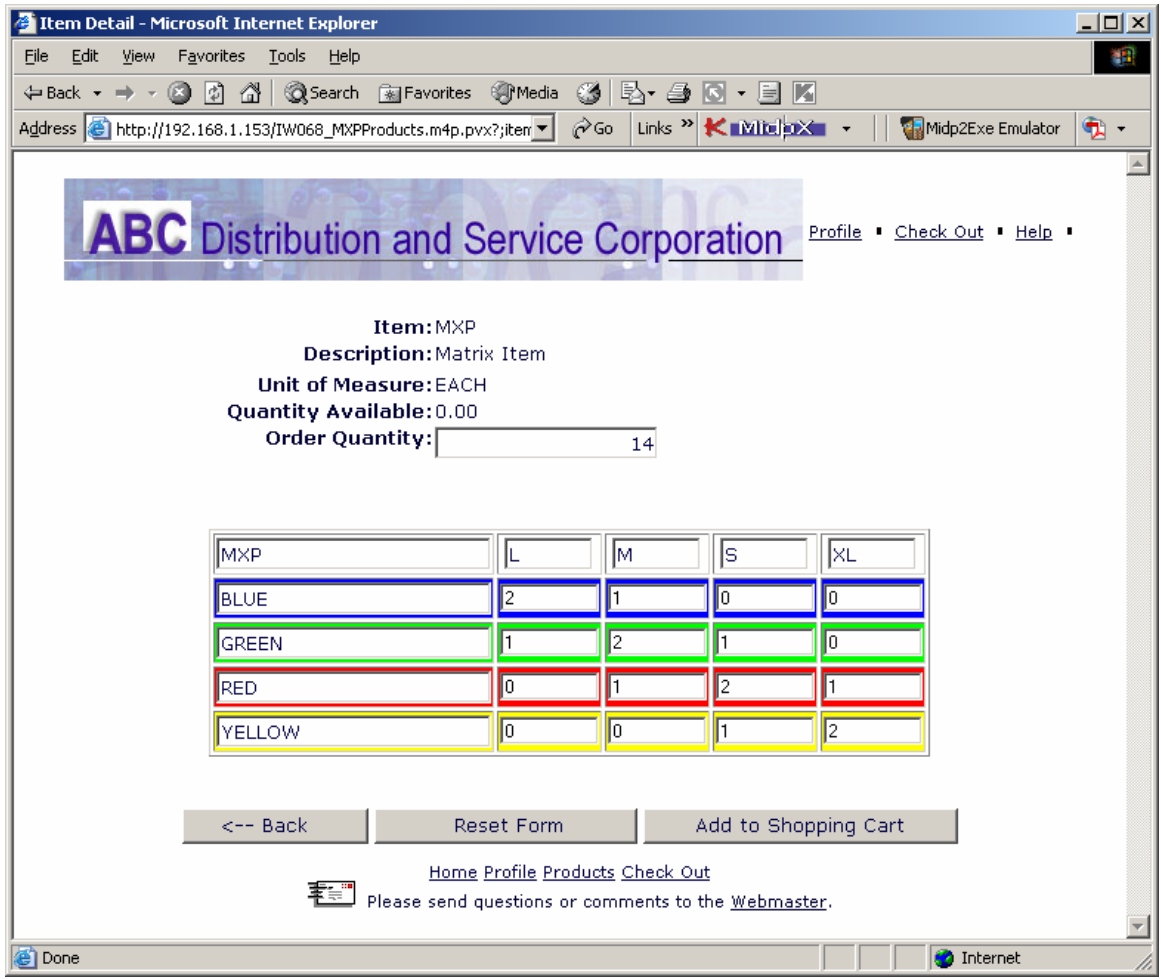

All the quantities can be set to the initial values (values, with which the **Grid Form** page has been opened) by clicking the **Reset Form** button.

To return to the **Products and Services** page without submitting any changed quantities, click the **Back** button.

To submit the entered quantities, click the **Add to Shopping** cart button.

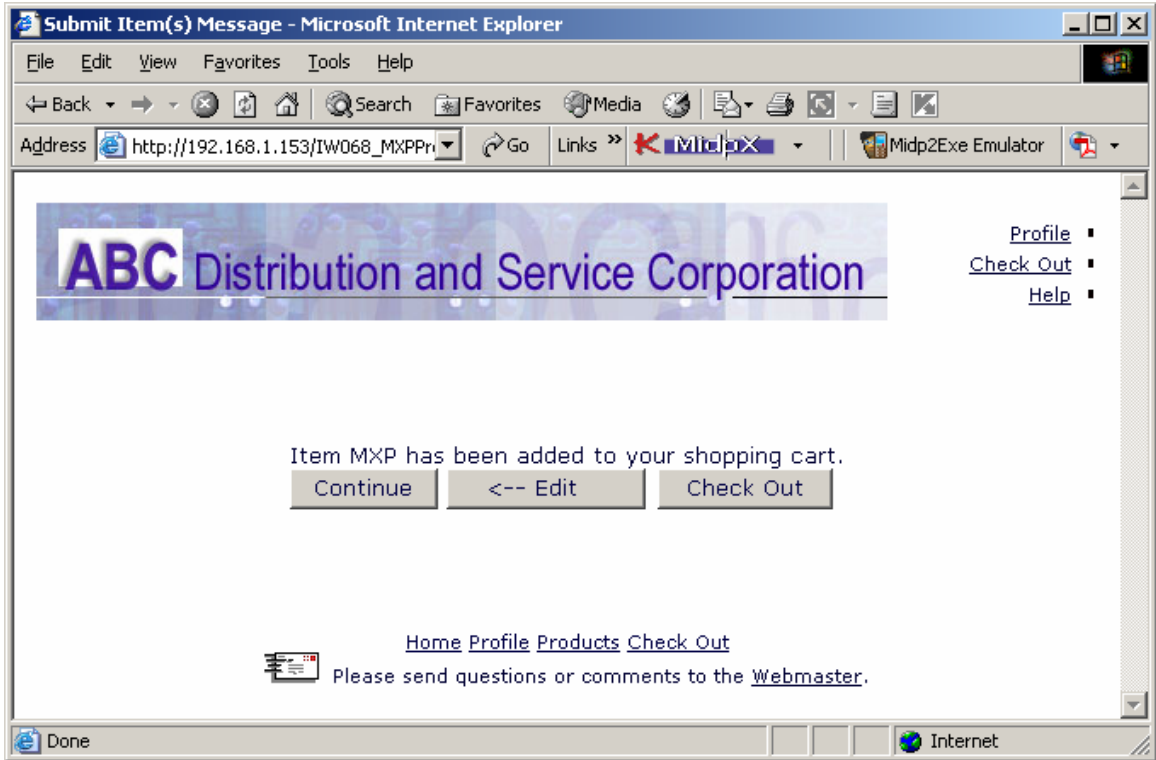

The **Confirm Grid** page displays the **Selected Item Quantities**. Click the **Continue** button to go back to the **Products and Services** page and add a new Item. Click the **Edit** button to return to the **Matrix Grid** page, or the **Check Out** button to add the quantity to the Shopping Cart in the **Products and Services** page.

After finishing items quantities entry click **Check Out**.

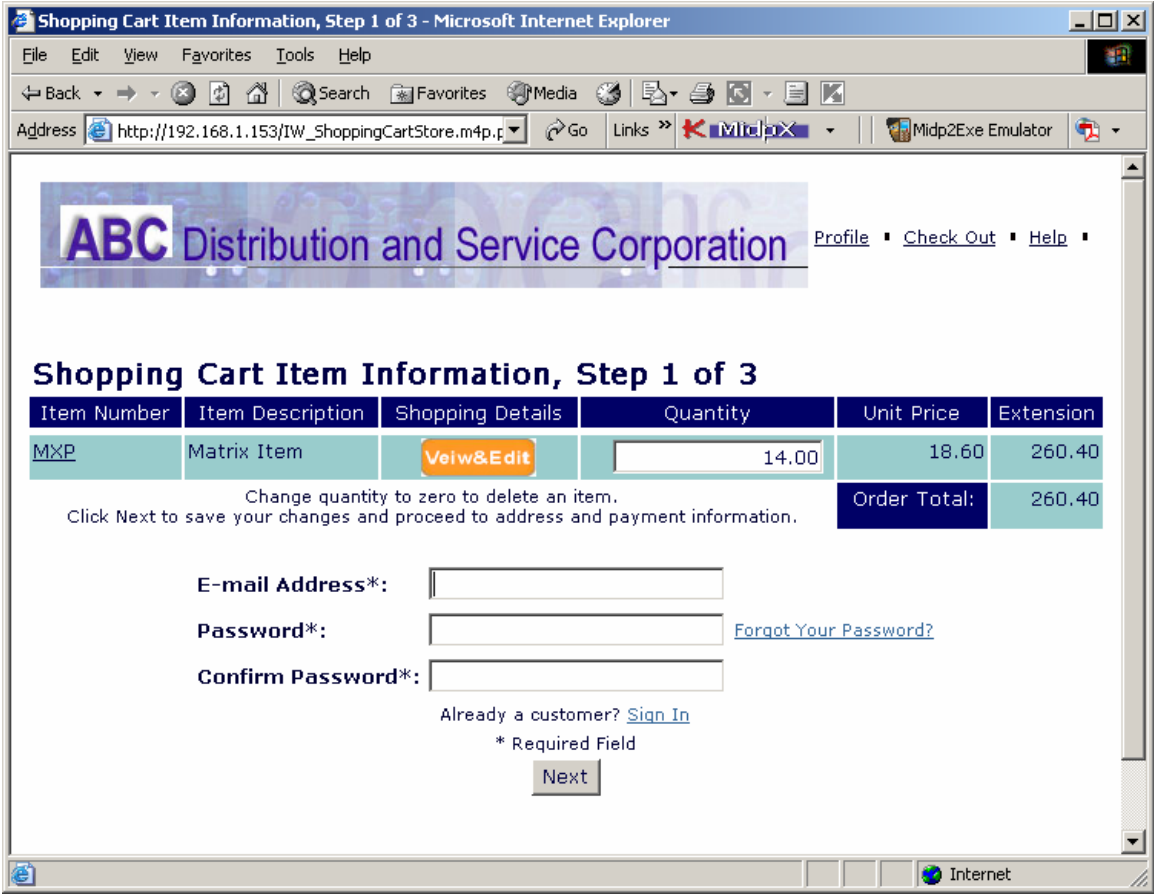

You can click the **View & Edit** image link in the **Details**  column to open the **Matrix Form** page for the item.

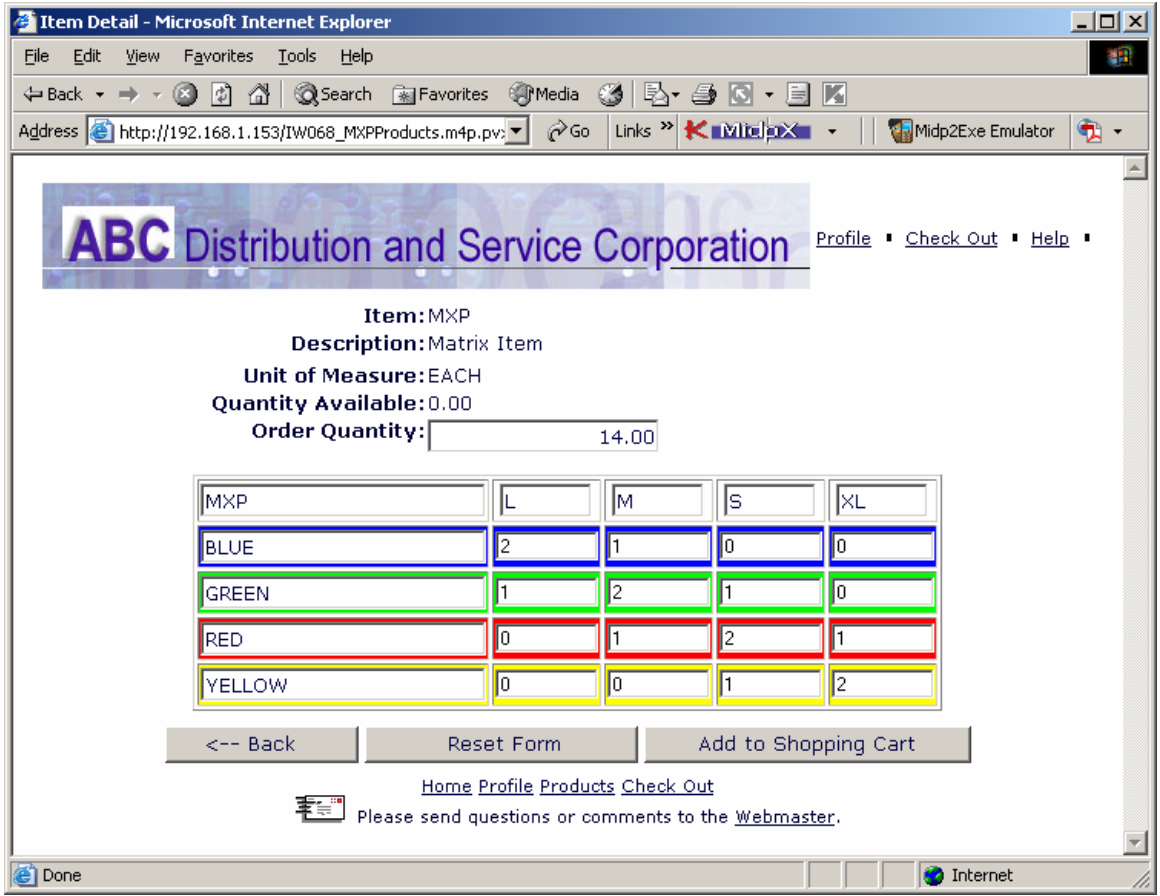

After entering necessary information in the **View Shopping Cart** page, click the **Next** button, and then click **Accept** in the **Confirm Shopping Cart Submission** page. Clicking the item picture or number from **Products and Services** or **View Shopping Cart** page displays the following **Item Detail** page:

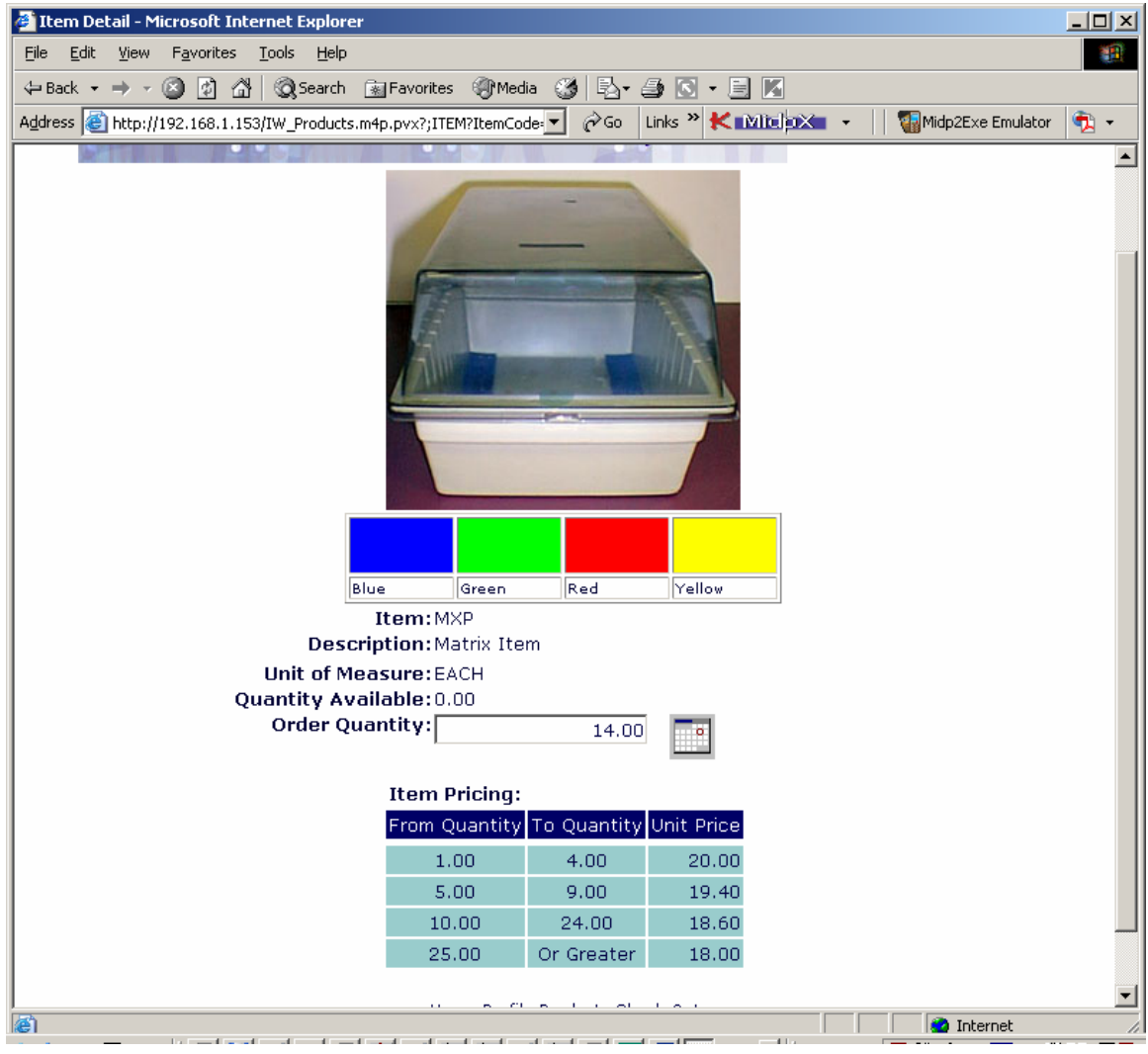

Here you can view the color bar with the possible colors, and the Quantity Available.

Click the **Grid** image to open the **Grid Form**.

**Matrix Distribution** done on the web is transferred to the order in MAS 90 and can be reviewed in the **Lines** tab of the **Sales Order Entry**, as with any normal order.